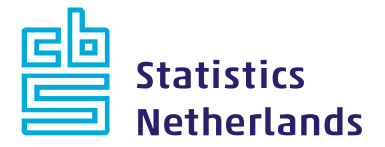

## **IDEP quick guide**

# **Importing data; for one commodity flow and one period**

*This quick guide explains how to import data for one commodity flow and one period. It sets out the criteria for the data file to be imported and how to send the declaration.* 

*It is also possible to import multiple periods/ commodity flows/declarants simultaneously. See the quick guide 'importing data for multiple commodity flows/periods/declarants'.* 

#### **For whom?**

If you have to enter a large number of records, the *import function* is more efficient: you can use the data from a data file, preferably an Excel file, rather than type them.

#### **Data file**

The *import function* requires your own data file, in which three aspects have to be checked:

#### **1. Which data?**

For a complete declaration, the following data are required.

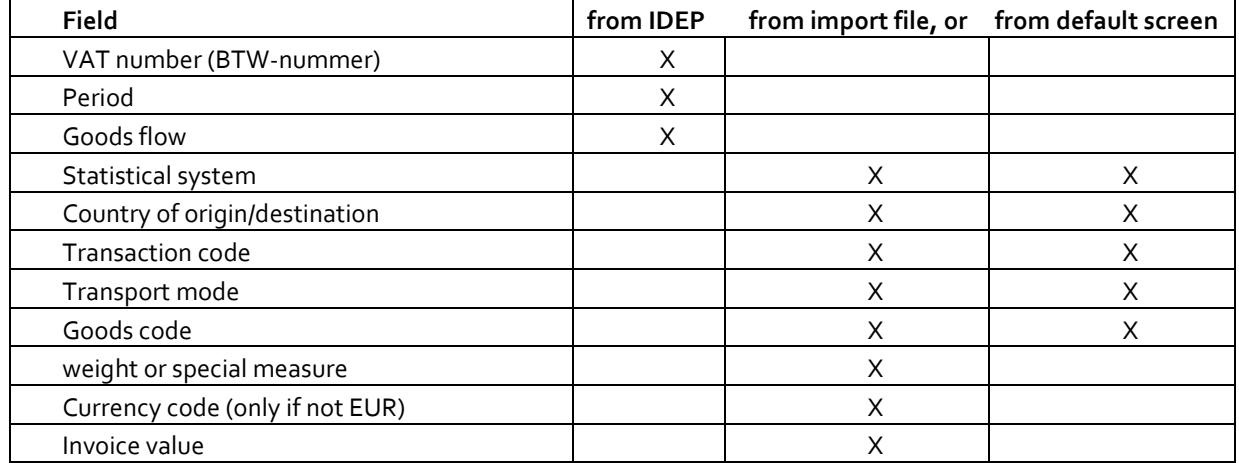

The above table shows which data are already known in IDEP. The remaining data can be imported from the file. This is the simplest and preferred option.

However, it is also possible to enter data as fixed values in the linked default screen. It is important that the file contains the correct data (valid commodity code, existing country code).

#### **2. Format**

Although various file formats can be used, we recommend Excel. If the Excel file is not imported correctly – for instance because another application generated it – please copy the contents into a new Excel sheet and import the latter sheet.

#### **3. Lay-out**

It is important to know the structure of your own file. You need to know in which column or position the data are located in the file.

#### **Default screen**

If certain data always have the same value, you can create a default screen for these data. For example, if the transport mode is always *road transport*, this needs to be imported only once in a default screen. These data then no longer need to be included in the import file.

To create a default screen, go to Tools – Default screens +Add new.

Give the default screen a name and if required a description.

Fill in one or more fields which have a fixed value. In this example we indicate that transport mode is always *road transport*.

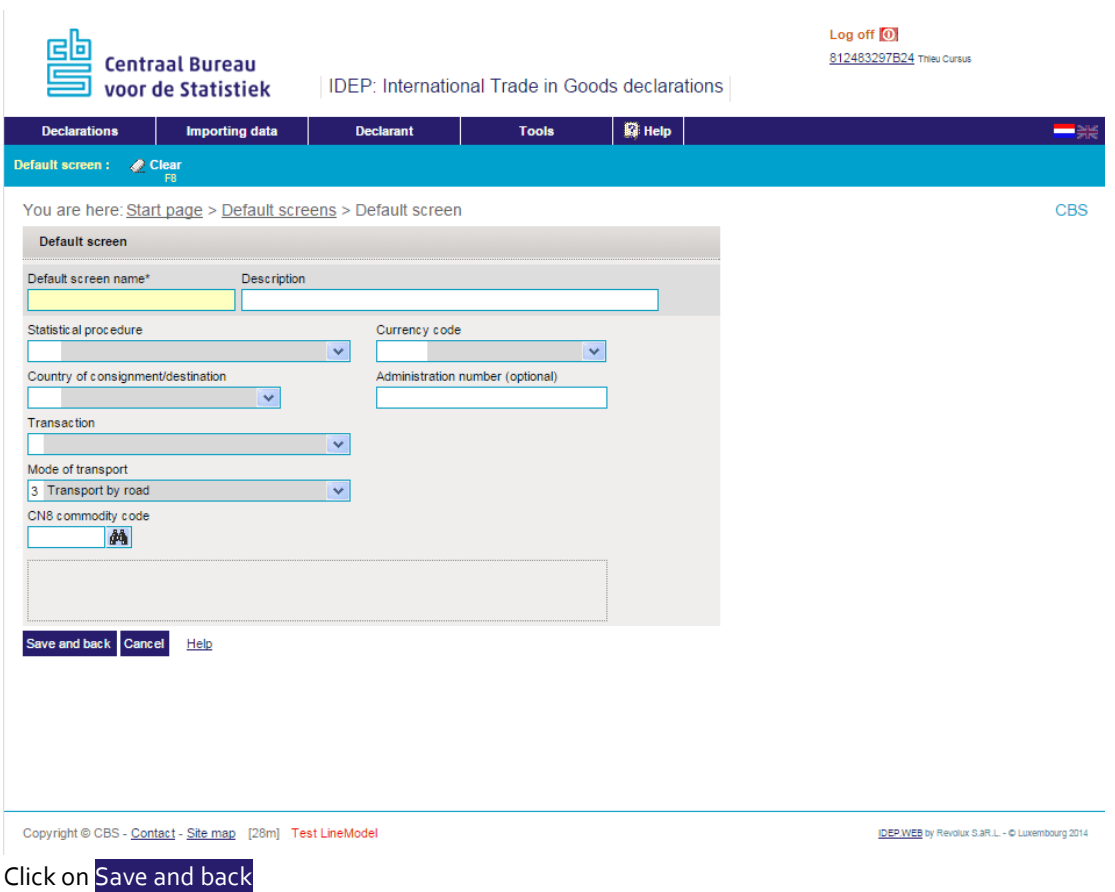

#### **Import template**

To import a data file, you need an import template. As long as the column structure of the import file remains the same, you can use the same import template. If the structure of the import file changes, the import template must be adjusted.

#### **How to create an import template**

In the menu Importing data go to Import templates. Select +Add new

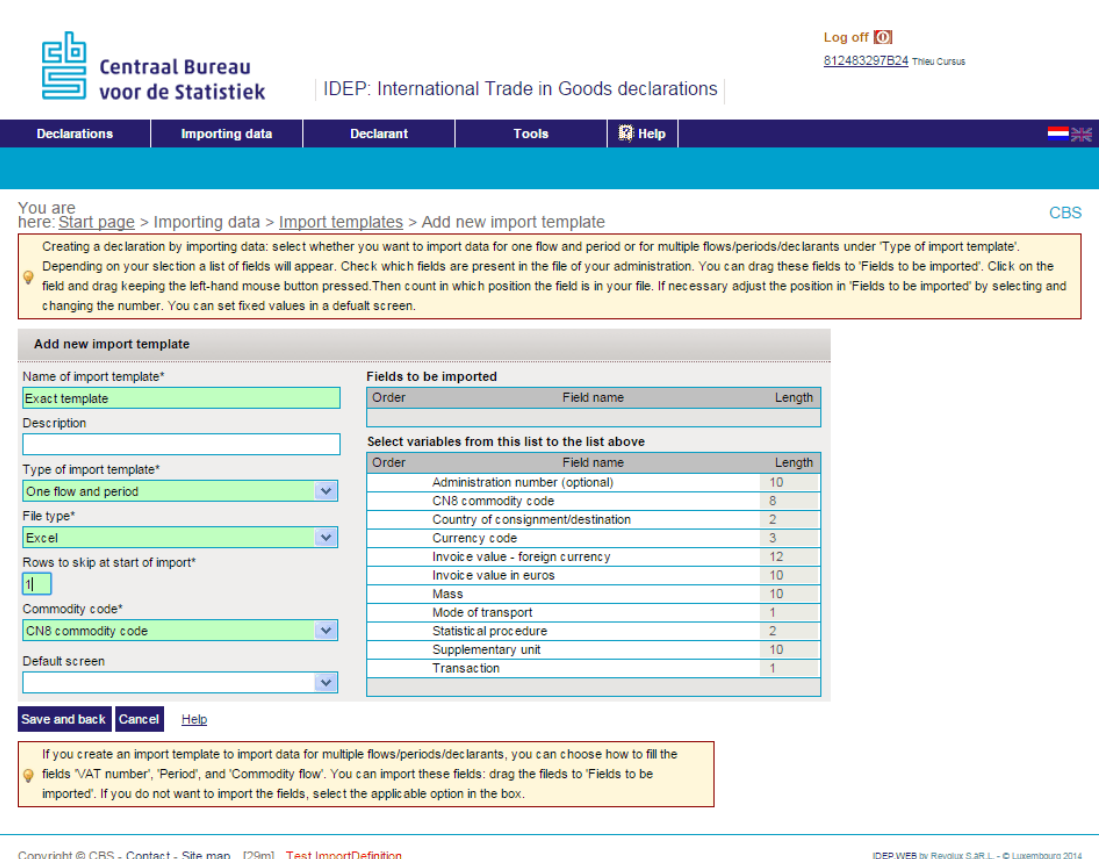

Give the import template a distinct name, and if required a description, so that it is easy to retrieve. Then indicate the type of import template required. In this case select *One flow and period*, then select the format of the import file.

Rows at the top of the file that do not contain data may be skipped. Example: If the top row contains the column name and the data are included from row 2 downwards, enter *1* for *Number of rows to be skipped from top.* For *Commodity code* choose between *GN8 commodity code* or your *own PSI commodity code*. To add data via a default screen, select the created default screen from *Default screen.*

Depending on the format of the import file, you can decide how to define the fields to be imported.

Format import file is Excel (.XLSX or XLSM), Text with separators or tab: If Excel or Text was chosen, an extra feature will now appear:

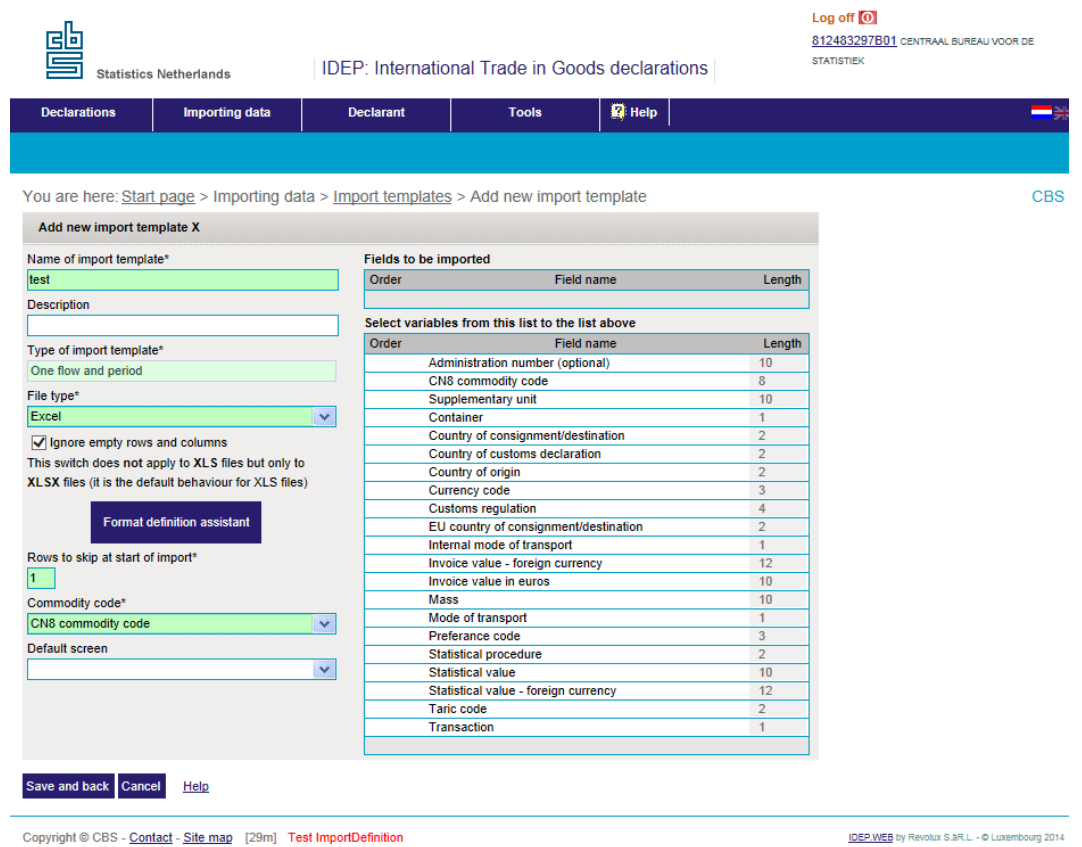

Then click on the blue button Format definition assistant

Click on Select file

and select the file to be imported, then click on Load file As soon as the file has been loaded, the button Start format definition assistent will become available. Click on it.

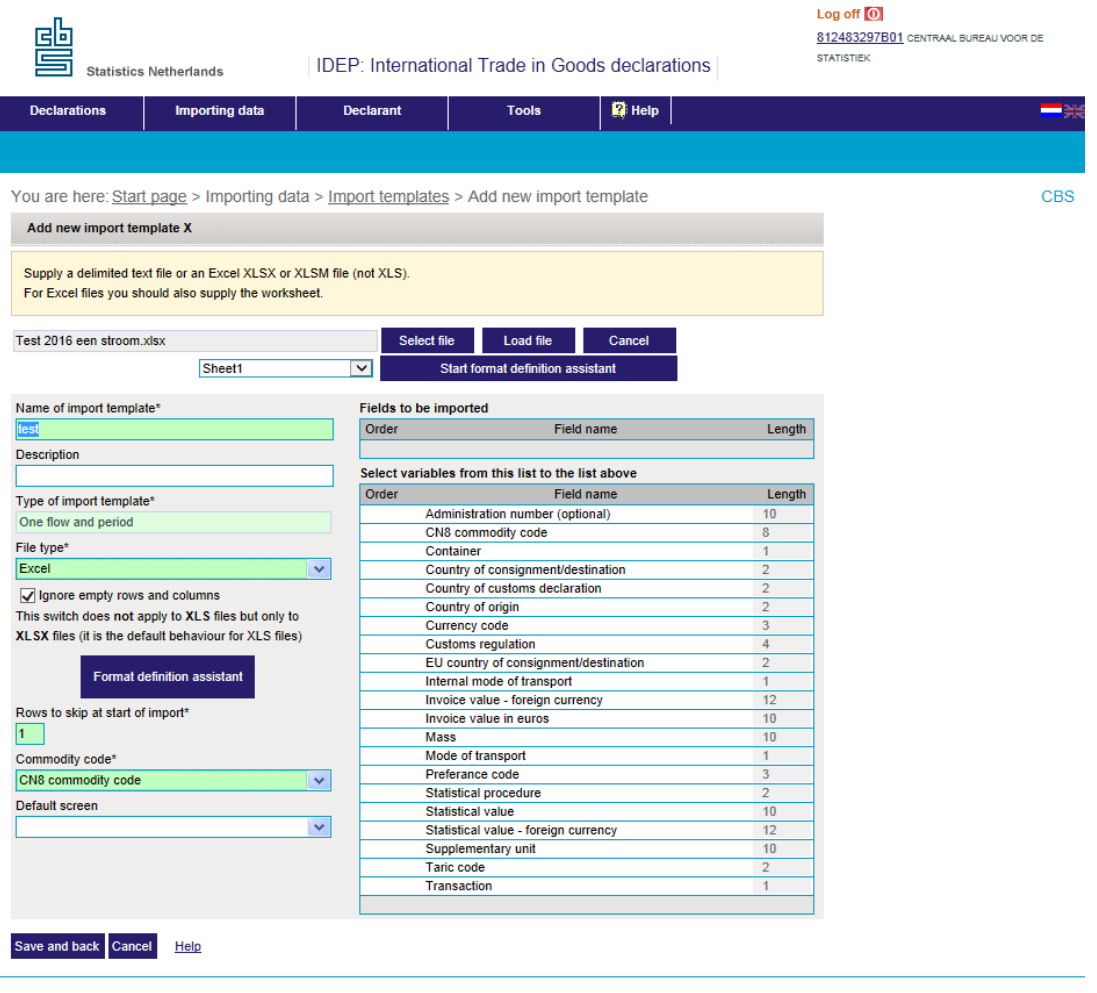

Convright © CBS - Contact - Site map Test ImportDefinition

IDEP.WEB by Revolux S.aR.L. - © Luxembourg 2014

In this example, a file with extension .XLSX was chosen. A screen will appear in which the content of the file can be seen by column. Indicate which values are listed in each column, then indicate by ticking the appropriate box from which row import should be starting. In this example, import starts from the second row.

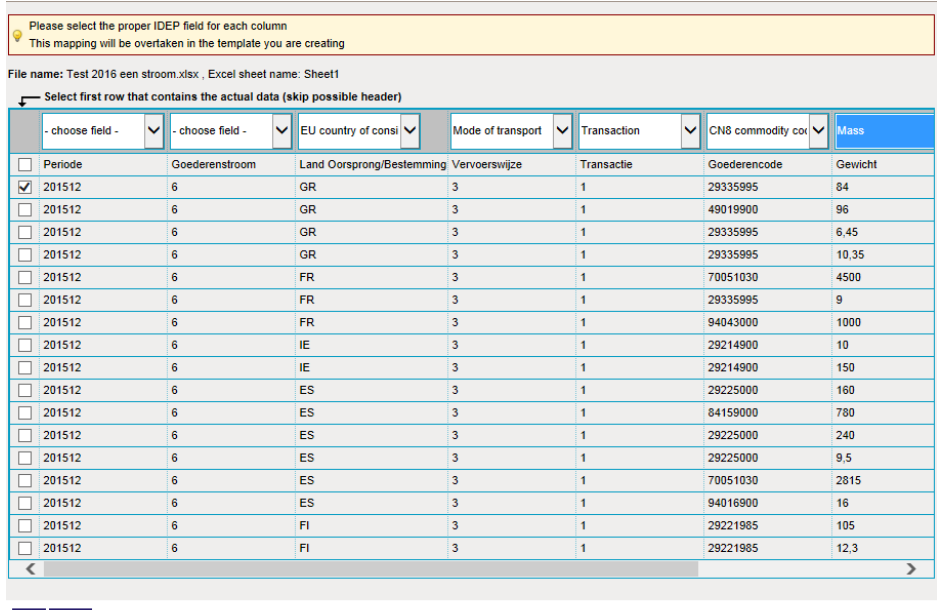

Next, click on Save.

You will return to the screen 'Add template'. On the right hand side you will see the fields as marked during defining of the fields to be imported.

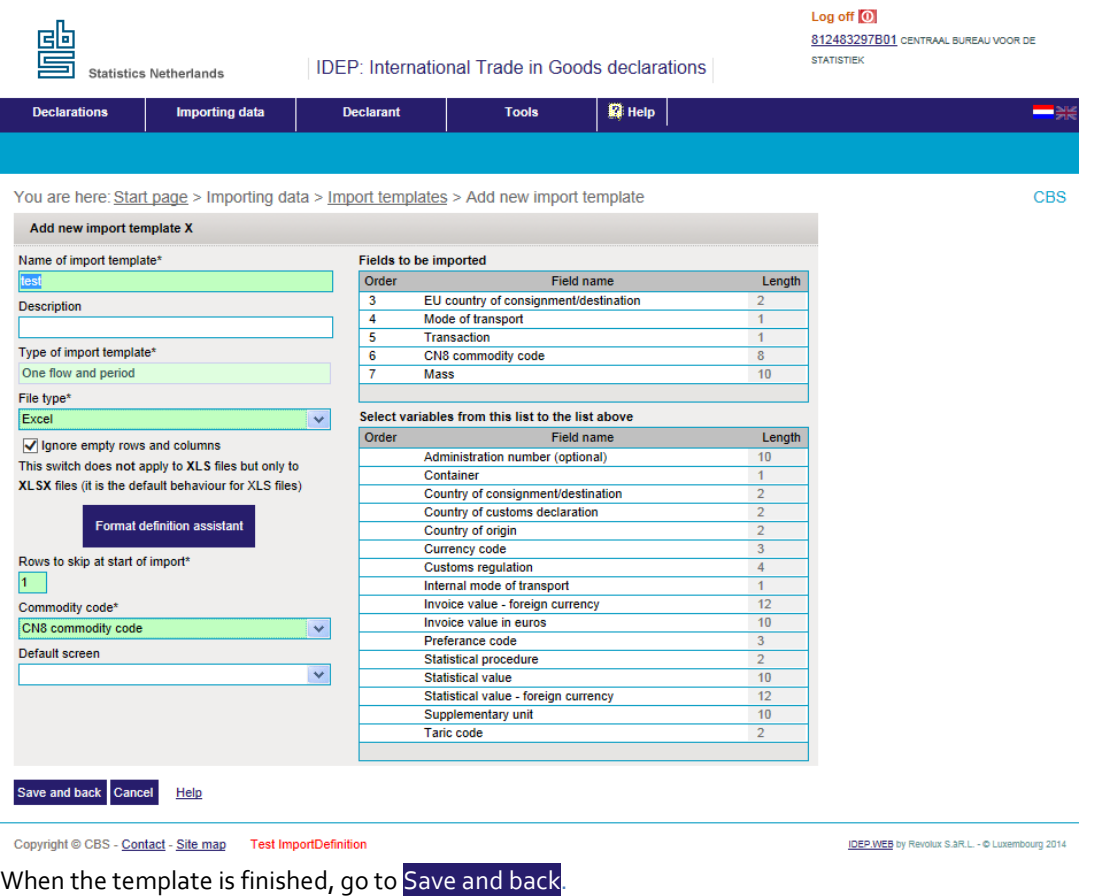

Format import file is Excel (.XLS), Access, dBase, Tekst vast:

Drag the fields you wish to import from *Fields not to be imported* to *Fields to be imported*. Then indicate the column number in which the field values are found. Click on the number and change it if required.

#### **Importing**

In the menu go to Declarations +Add new and at **step 1** select Import declaration (one flow and period). At **Step 2** select*one of the commodity flows*. At **Step 3** select the correct period and click on OK.

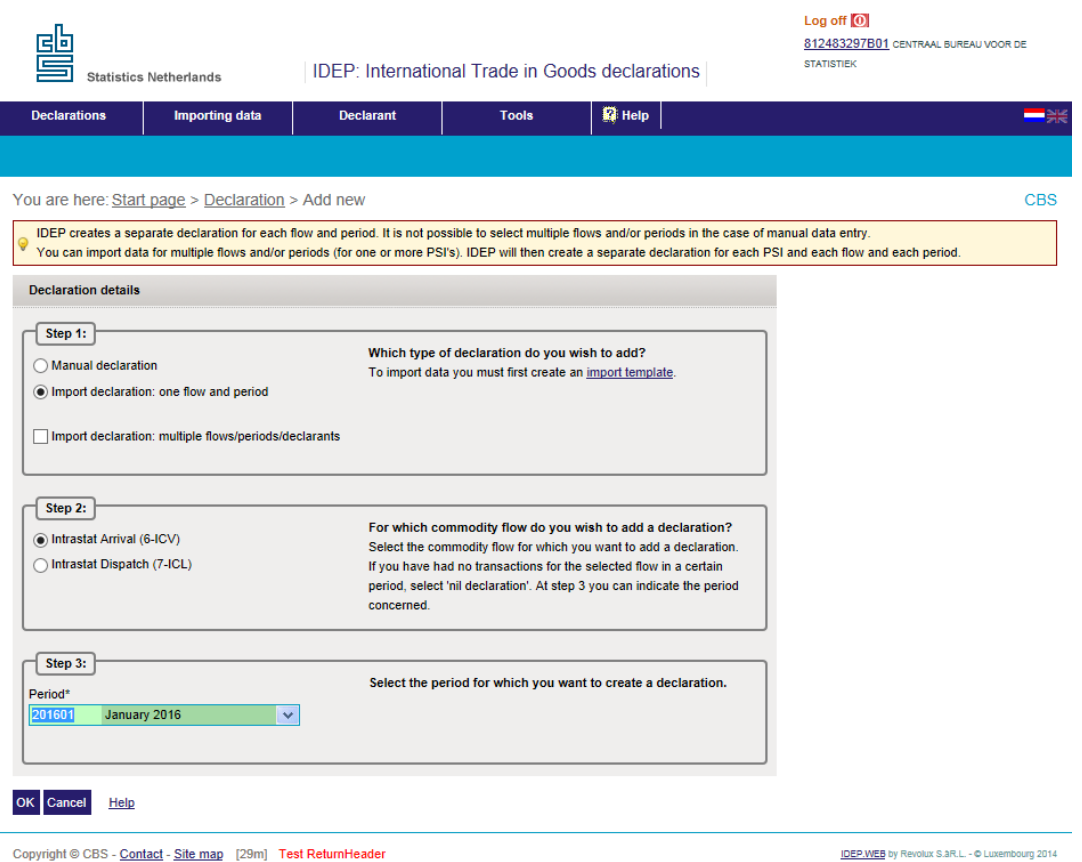

Select the import template you have just created and click on Select file. Browse to the location of the file to be imported and select the file. The file to be imported is now visible in this field. Click on Load file If there is more than one sheet tab in the file, fill in the correct worksheet name. To import the data, go to Start import. The data will subsequently be imported.

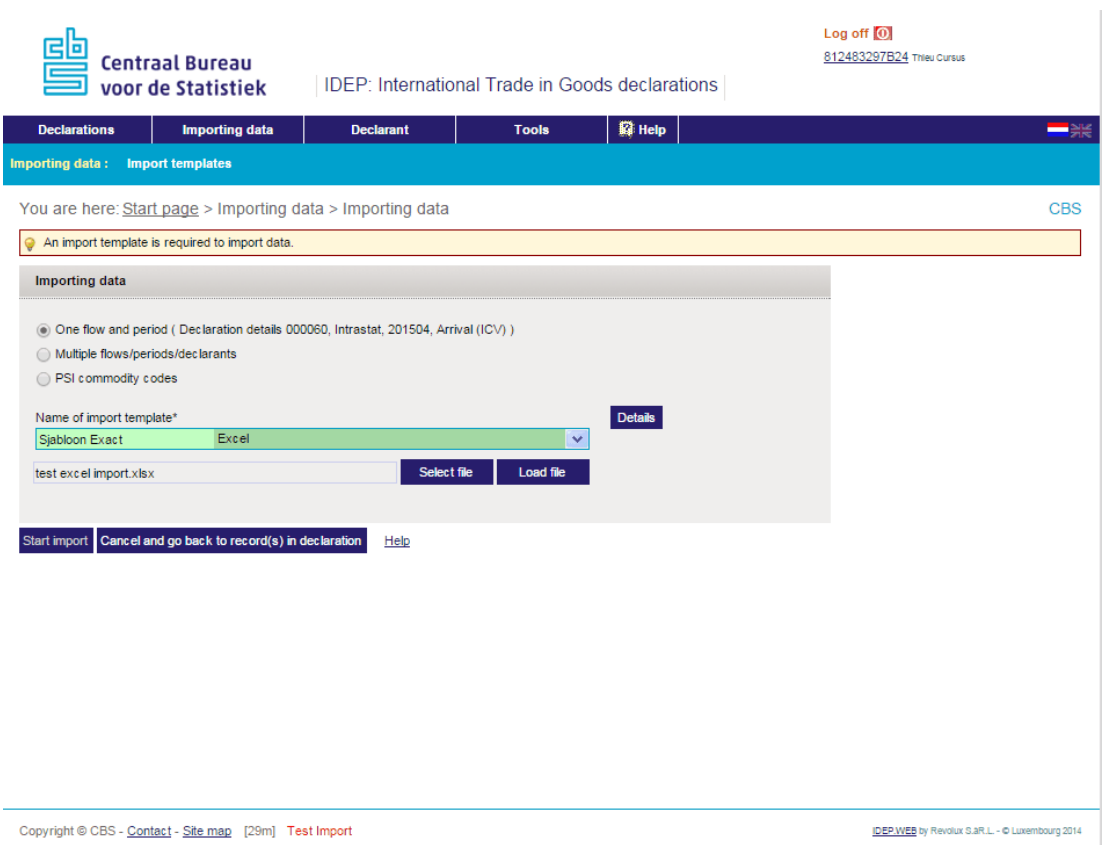

During the import process the *Import/ sending status* will be shown on screen. A summary is given in the *Import log.*

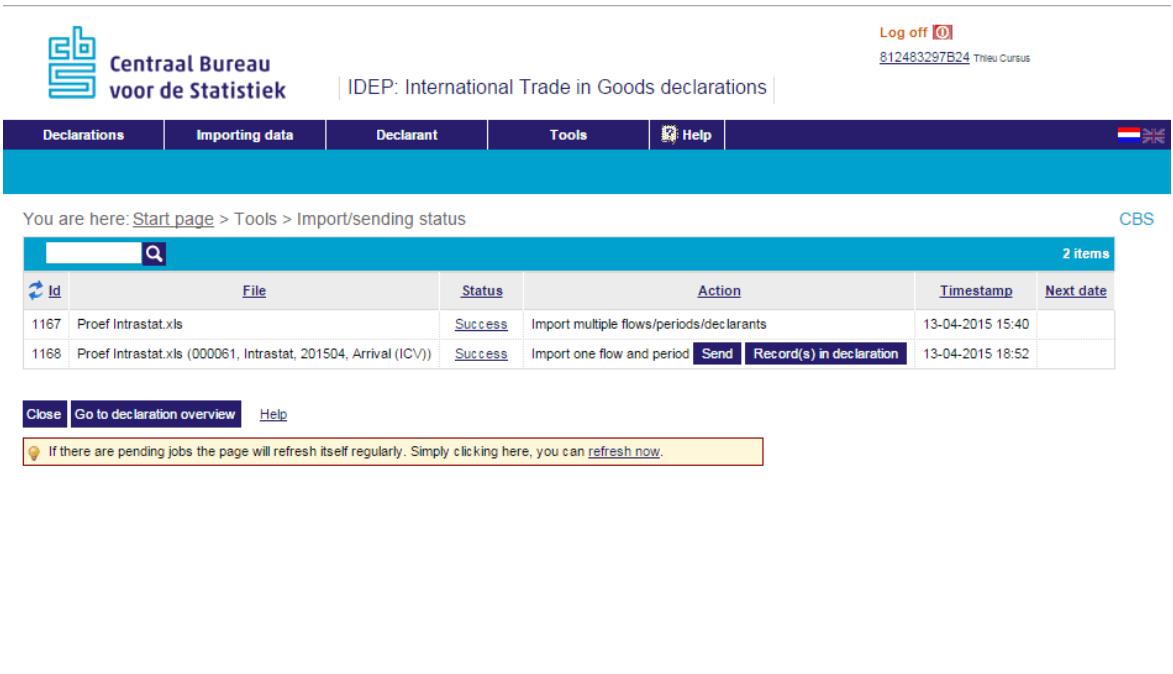

```
Copyright @ CBS - Contact - Site map [29m] Test Batches
```
#### **Correcting errors**

The complete import must be correct, otherwise the declarations cannot be sent. You can correct errors via the *Declaration overview.* Open the declaration by clicking on Declaration number and selecting *Erroneous records*.

All records **O** Erroneous records

Errors in the declaration can be corrected in two ways:

- Open and correct the erroneous records (by clicking on the Record number), or
- Delete the declaration, correct the data file and/or import template, and re-import. Note: if more than 100 erroneous imports are found, IDEP will interrupt the process and nothing will be imported.

#### **Sending the declaration**

When the declaration is complete, you can send it. Select the declaration you want to send and click on Send.

IDEP.WEB by Revolux S.aR.L. - @ Luxembourg 2014

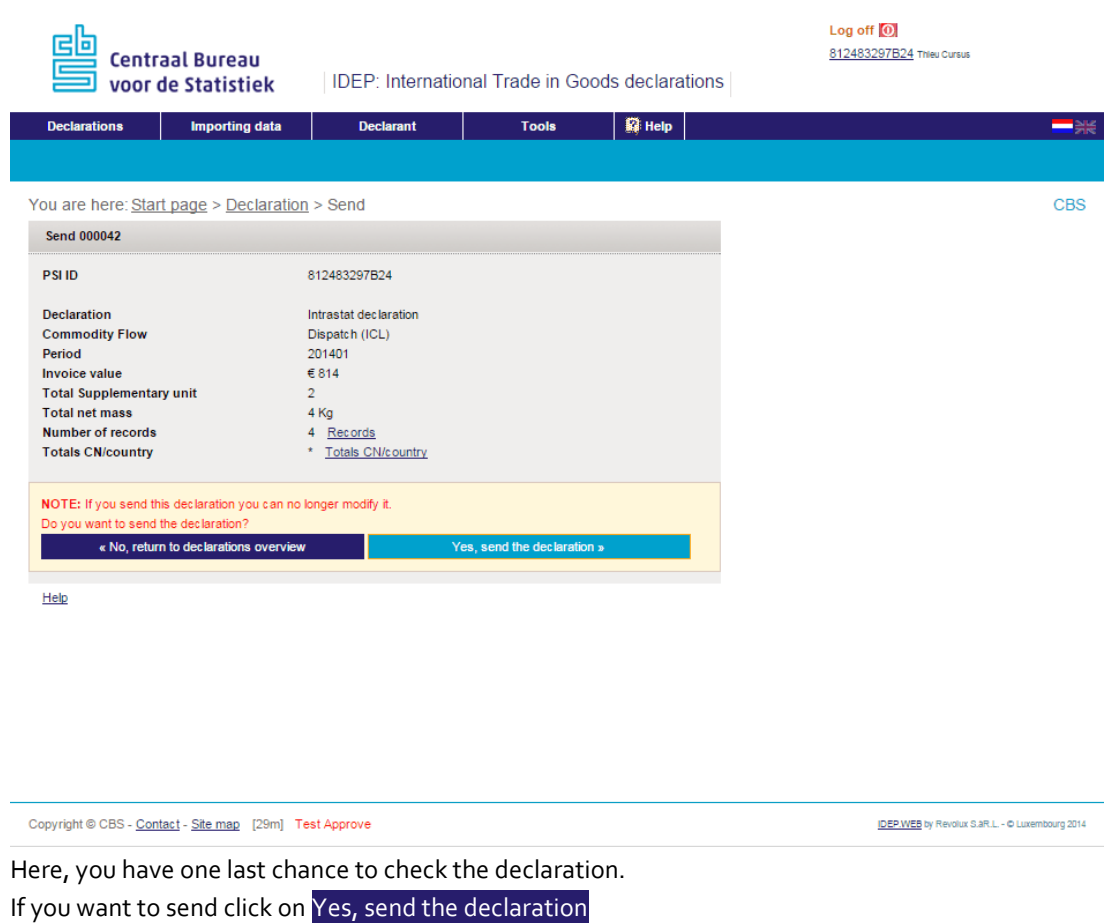

You can print it or save it for your own reference. You will also receive confirmation via the email address you have provided.

### **Declaration overview**

You will see in the declaration overview that the declaration has been sent.

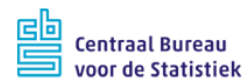

#### Log off 0 812483297B24 Thieu Cursus

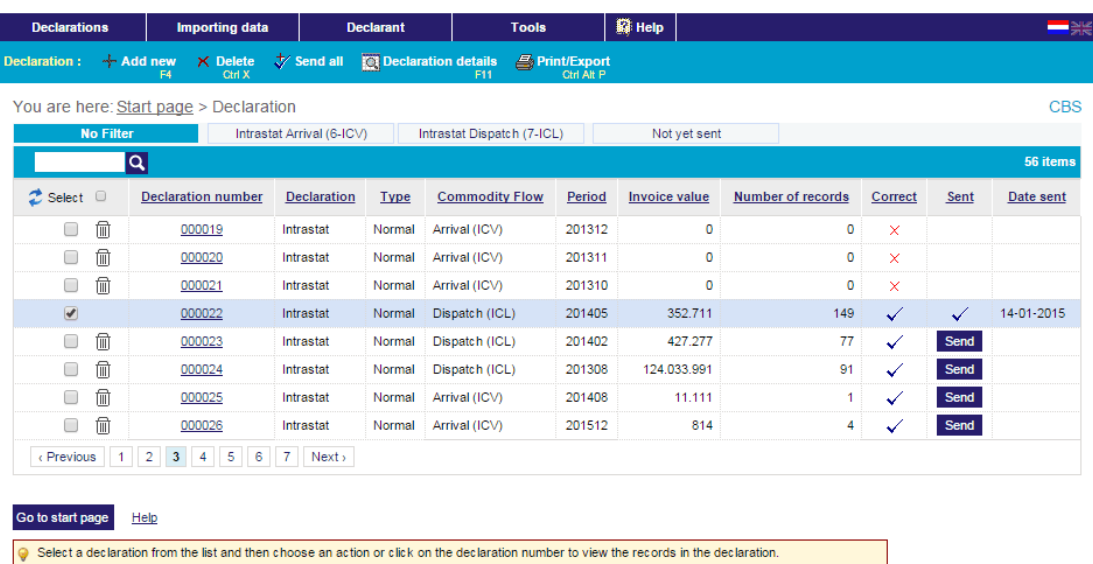

IDEP: International Trade in Goods declarations

Copyright @ CBS - Contact - Site map [29m] Test ReturnHeaders

IDEP.WEB by Revolux S.aR.L. - @ Luxembourg 2014

#### **Further information**

See our other quick guides

- Logging in and settings
- Manual data entry
- Third-party declarants: authorisation and reporting

For more detailed instructions and further information go to [www.cbsvooruwbedrijf.nl/ig](http://www.cbsvooruwbedrijf.nl/ig)t